## **USER MANUAL FOR VIDYO**

- Please download Vidyo software for Computer/Laptop or Android Smartphone from <u>https://ecourtvc.nic.in/download.html?lang=en</u>#. For iphone, it can be downloaded from <u>https://apps.apple.com/in/app/vidyoconnect/id1103823278</u>.
- 2 Click on "Download VidyoDesktop" (Picture No.1) or "Download VidyoMobile" (Picture No.2) to download Vidyo for the Computer/Laptop and Android Smartphone respectively and follow the on-screen instructions to install.

Picture No.1

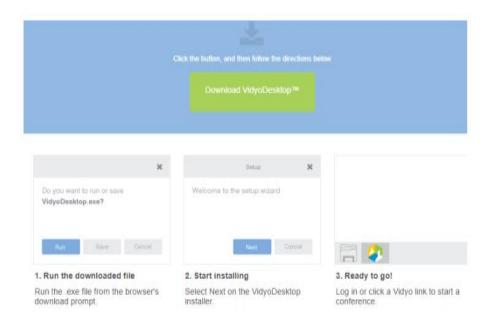

## **Picture No.2:**

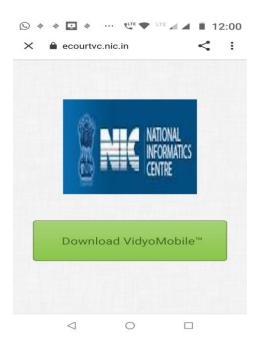

- **3** Once the "**Vidyo**" software is downloaded, please click on the link provided by the Registry.
- 4 Please click on "Join Conference" as shown in the screenshot below.
- 5 Please enter your own name as a display name before joining the Video Conference Room.

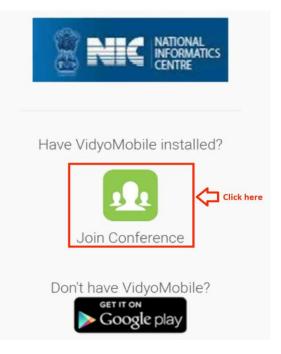

| 14:17 | चिम .ill है।। 33                                             | 3% 🚊 |
|-------|--------------------------------------------------------------|------|
| _     | Vidyo                                                        | Ξ    |
| VBK   |                                                              |      |
|       | Join                                                         |      |
|       | Cancel                                                       |      |
|       | Please enter your<br>display name before<br>joining the room |      |
|       | III O <                                                      |      |

6 Please enter the PIN shared with you to connect to the Video Conference Room.

| 14:1   | 8         | <b>.</b> | 32 ال <mark>ہ اللہ چ</mark> | % |  |
|--------|-----------|----------|-----------------------------|---|--|
|        | Enter PIN |          |                             |   |  |
| $\vee$ |           | 4        |                             |   |  |
|        | 1         | 2        | 3                           |   |  |
|        | 4         | 5        | 6                           |   |  |
|        | 7         | 8        | 9                           |   |  |
|        | *         | 0        | #                           |   |  |
|        | ОК        |          | Cancel                      |   |  |
|        | Ш         | Ο        | <                           |   |  |

## 7 Sharing of computer screen:

If you want to share a document, he may click on the  $5^{th}$  Icon of the bottom bar > select Display in Sharing option.

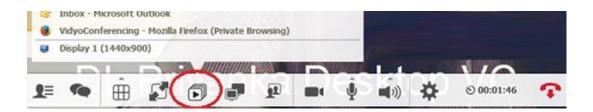

8 To **Stop Sharing**, select the last option of the menu as shown below:

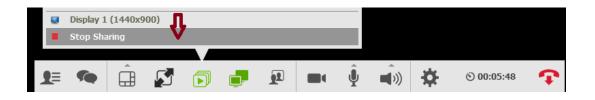

## 9 Call Icons:

When you are connected to a call, you can see a list of icons on bottom of screen as shown below (Move your mouse to see this control bar).

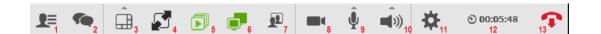

1. **Show Participants:** Click on this to see who are connected. Click again to disappear list.

- 2. Show Group Chat: Start group chat with all participants.
- 3. Change layout: User can keep auto or layout as he/she wants.
- 4. Full Screen Mode: Click this to get better video in full screen
- 5. Start Sharing: To share document.
- 6. Toggle among shared application windows

7. **Change Self-View:** Use to see your view or disappear view. Always see this to know how others are seeing you.

- 8. Privacy: Turns camera off and on
- 9. Mute/Unmute: Volume-up/down by clicking arrow and sliding)
- 10. **Speaker volume**: up/down and mute

11. **Settings**: Use this for selecting correct Devices (Camera, Microphone and Speaker). Check this setting whenever you are finding any issue with audio.

12. Toggle Conference Duration & Clock

13. End Call

**10** Please keep your microphone muted and unmute only when you speak. Only Speaker's microphone should be on.